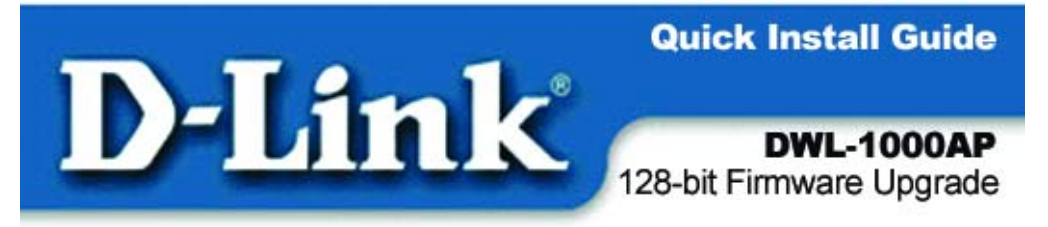

# **DWL-1000AP Firmware Upgrade Procedure**

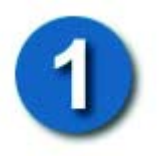

### **Before you Start**

*It is recommended that this upgrade process be done through the Ethernet connection.* 

### **IMPORTANT**

- The computer (client) must be within the same Subnet range as the Access Point or there is a chance that the program will lock up. *For example, if the Access Point has an assigned IP address of 192.168.0.50 with a subnet mask of 255.255.255.0, then the computer must be assigned a different IP address of 192.168.0.55 with the same subnet mask of 255.255.255.0.*
- If you are using a wireless enabled computer, the (client) must be associated with the Access Point and have the same Spread Spectrum Identification (SSID). *If you need more assistance, please refer to the manual for the access point or the wireless adapter.*

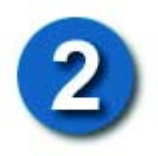

## **Installing the Upgrade Software**

Download

**DWL1000AP\_FIRMWAREUPDATE\_v2.2.zip** and extract its files from: http://support.dlink.com/products/view.asp ?productid=DWL-1000AP

**Double Click** on **Setup.exe**

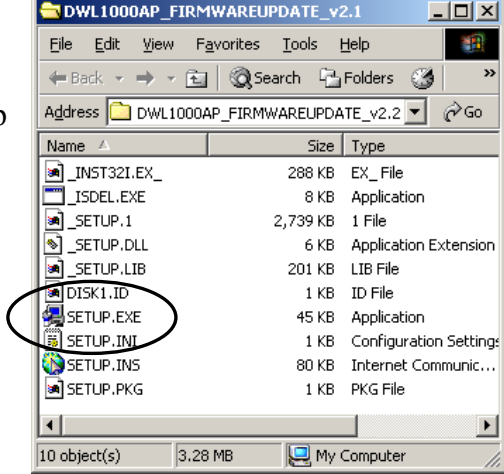

### **Installing the Upgrade Software** *(continued)*

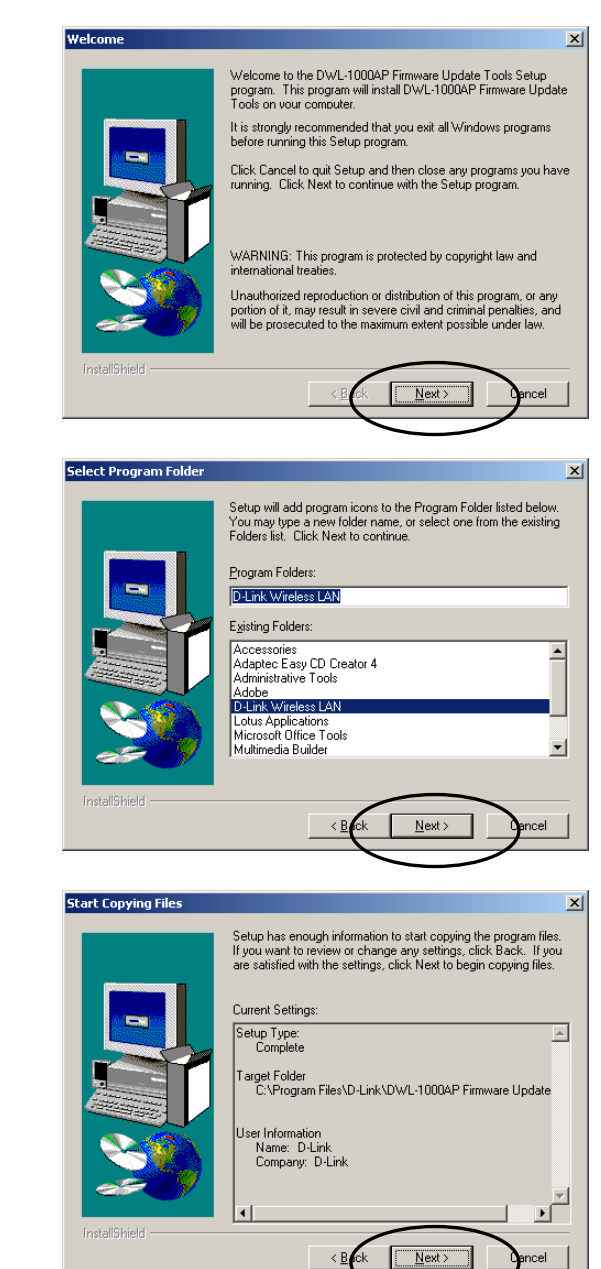

**Click Next** 

**Click Next** 

**Click Next**  and allow the program to finish.

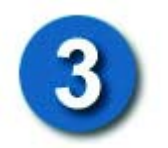

*If you have not already installed AP Manager, refer to the Quick Install Guide for further usage assistance.* 

#### *Note: Only one Access Point can be upgraded at a time!*

#### Go to **START>PROGRAM>D-LINK WIRELESS LAN>D-LINK AP MANAGER**

When this screen is displayed, select the icon to start the wizard on searching for the access point.

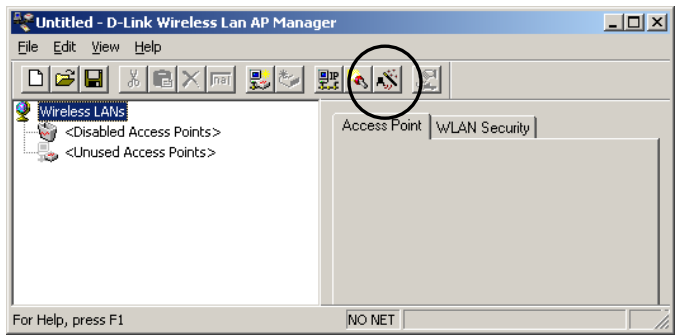

Assign the IP address for the AP manually

when there is no DHCP server available on the LAN.

Once the IP address of Access Point software has been assigned go to **Start** > **Programs** > **D-Link Wireless LAN > Upgrade** 

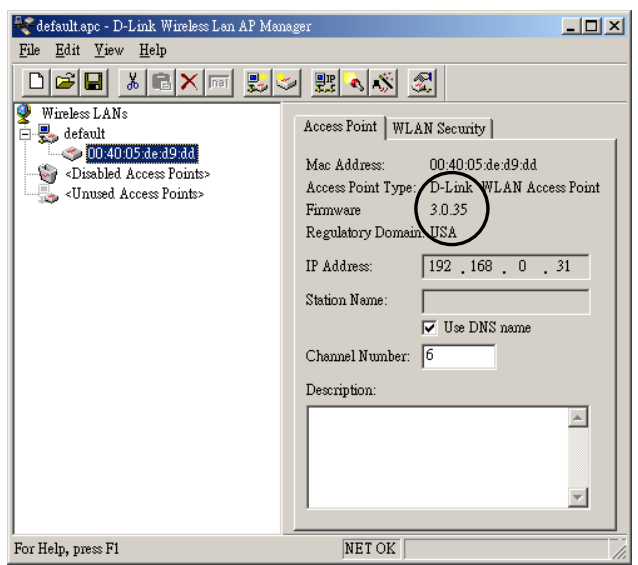

### **Running the AP Manager / Firmware Upgrade** *(continued)*

**Select button 1 (Load Firmware ver: 3.2.31) and Click Upgrade** 

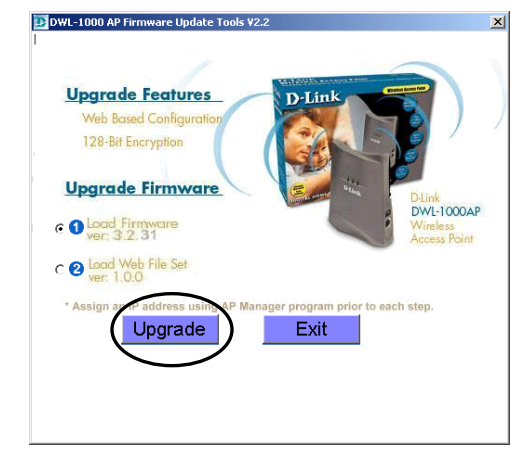

During the upgrade you will see these screens.

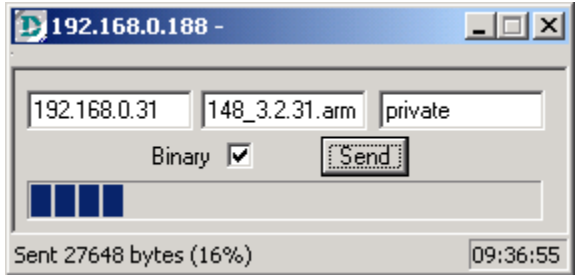

#### **Note: It might take 1-2 minute for the Access Point to reboot.**

Run the AP manager wizard as shown above to re-assign the IP address for the Access Point.

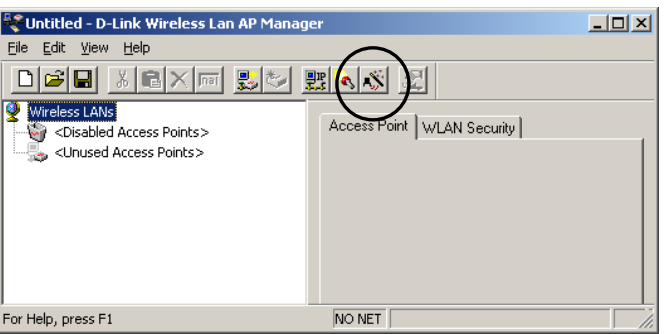

## **Running the AP Manager / Firmware Upgrade** *(continued)*

Please double check the firmware has been updated to correct version.

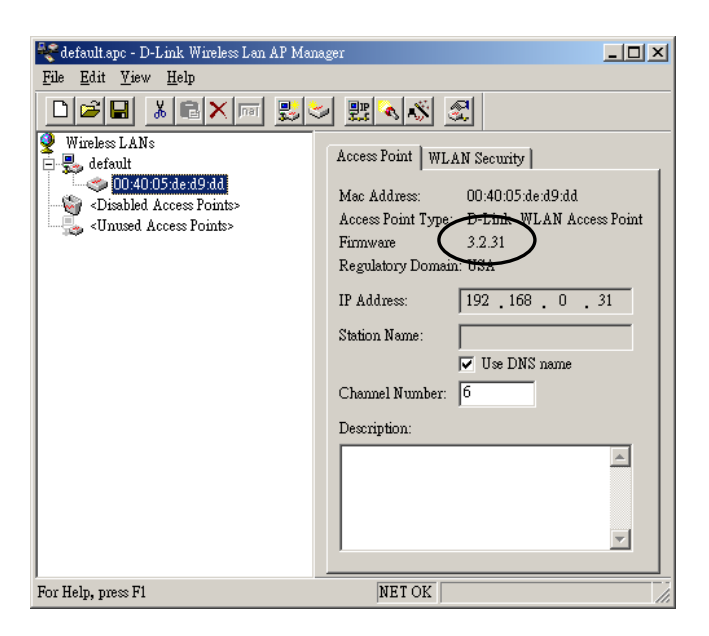

**Select button 2 (Load Web File Set ver: 1.0.0) and Click Upgrade**

Note: You need to upload the Web File set to utilize the Web Utility function.

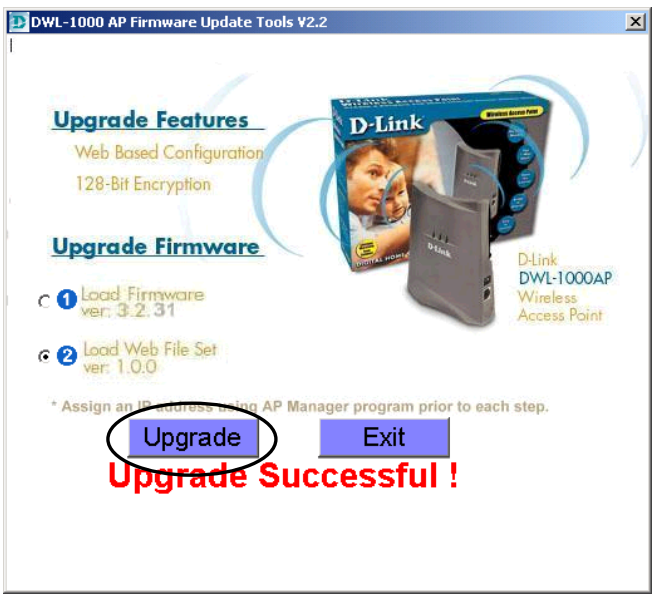

## **Running the AP Manager / Firmware Upgrade** *(continued)*

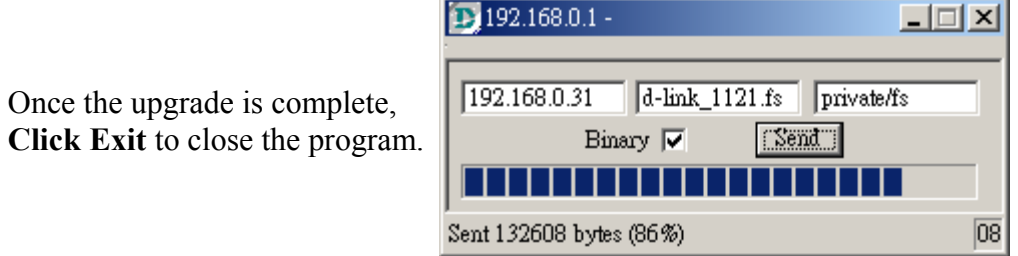

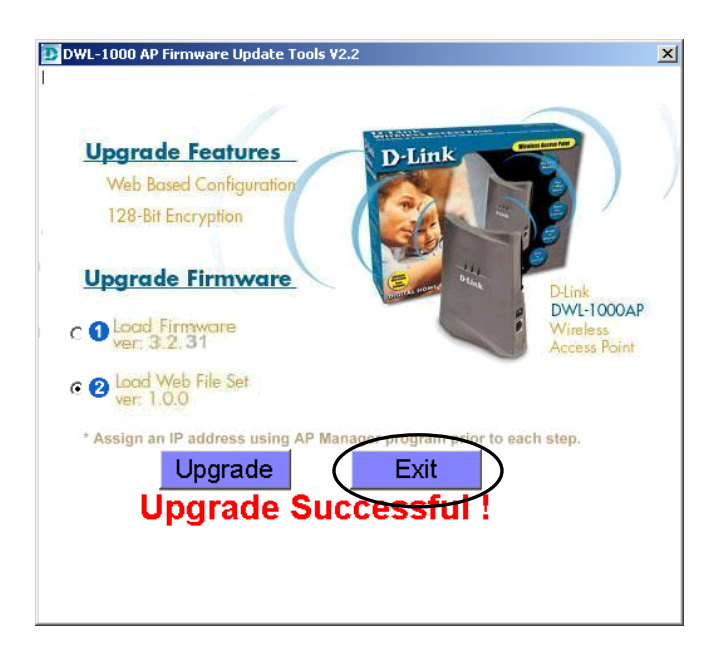

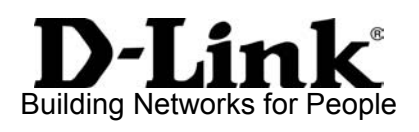